## HƯỚNG DẦN SỬ DỤNG PHẦN MỀM VNPROJECT24H.COM PLAYER

 $M\ddot{O}$  FILE "text.avi". Nếu bạn nhìn được hình thì bạn có thể xem được video bằng phần mềm này.

Nếu nhìn được hình thì bạn vui lòng đọc hướng dẫn dưới đây.

1.  $M\ddot{\sigma}$  chương trình

Giải nén thư mục download về và mở ra sẽ được như hình sau:

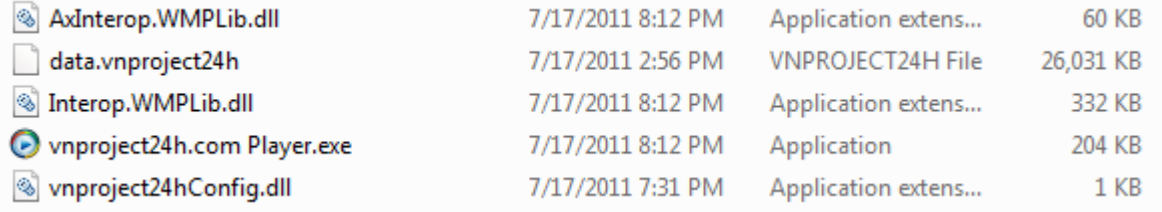

Ban click chuột vào *vnproject24h.com Player.exe* để bắt đầu khởi động chương trình

*(Tuyệt đối không được xóa bất cứ file nào trong thư mục này. Vì đây là các thư viện giúp chương trình ho* at  $d\hat{\theta}$ *ng*)

2. Login vào chương trình

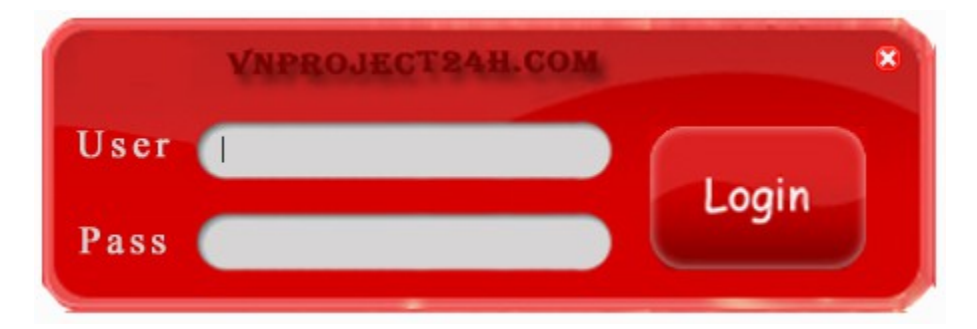

Các bạn sẽ dùng account mà bạn đăng ký trên [http://vnproject24h.com](http://vnproject24h.com/) để đăng nhập.

Trong quá trình đăng nhập, các bạn phải giữ cho kết nối internet ổn định.

Quá trình đăng nhập sẽ diễn ra trong vài giây, tùy vào đường truyền của bạn.(vì chương trình  $s\tilde{e}$  lấy thông tin từ csdl trên web để đăng nhâp)

3. Cách xem video

Khi các bạn đăng nhập chương trình thành công, một cửa sổ mới sẽ hiện ra. Nó chưa thông tin của bạn và thông tin video bạn sắp được xem.

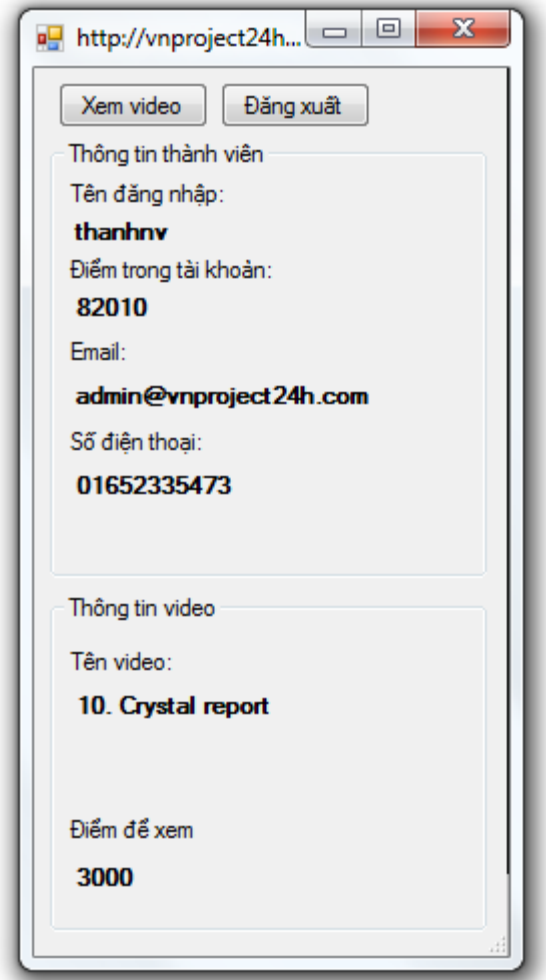

Giao diện chính của chương trình

Khi bạn click vào "xem video", sẽ có nhiều trường hợp xảy ra và bạn sẽ được chương trình thông báo message tương ứng. Nếu ổn, bạn sẽ có thể xem được video và phải trả một khoản lệ phí như message thông báo.

Chú ý:

- Để chắc chắn rằng sẽ xem được video, các bạn cứ cài thêm phần mềm K\_lite Codec Pack và khi cài chú ý tích hợp code vào windows media player  $(9, 10, 11, 12)$ 

Link download:<http://www.mediafire.com/?c5v5agupccccu44>

Nếu không xem được video, các ban lên website để được bộ phân hỗ trợ trực tuyến tự vấn giải pháp.

Chú ý khi cài K-Lite Codec Pack, phải tích vào Windows Media Player để codec được tích hợp vào trong Windows Media Player và nó có thể đọc được mọi định dạng file.

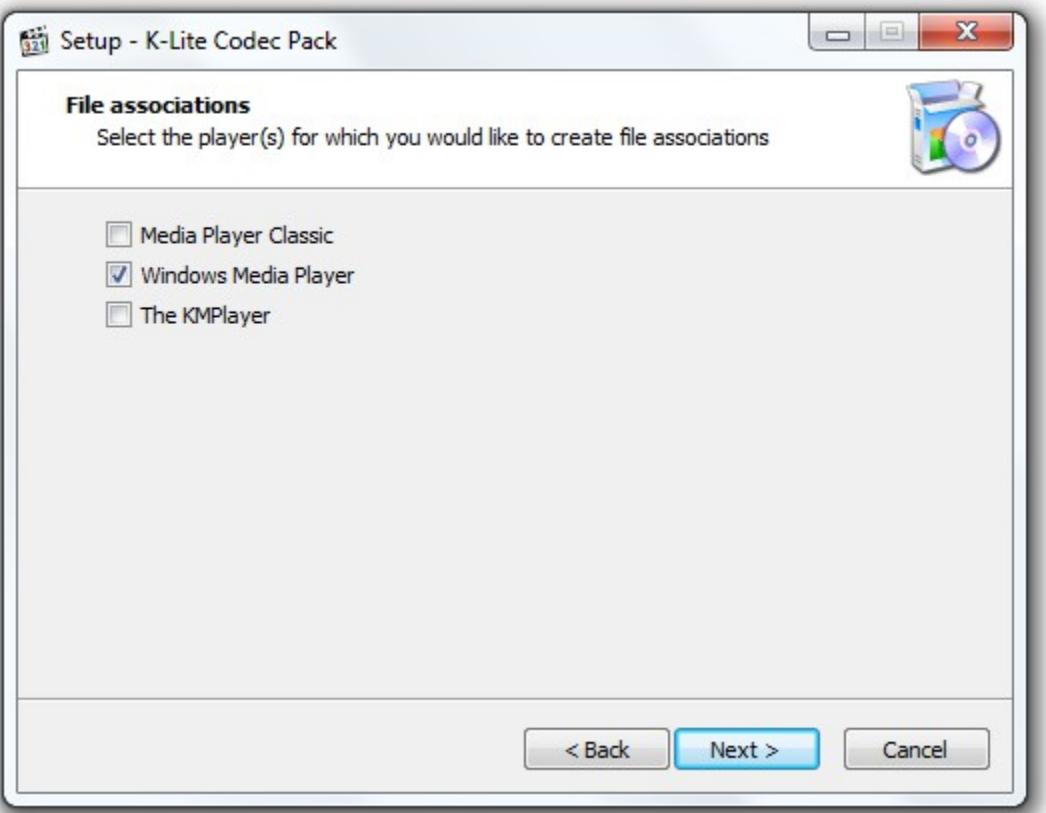

Khi bạn xem xong, bạn có thể tua đi tua lại, nếu đã tắt chương trình, khi xem lại video này ban sẽ mất phí lần 2.

Nếu bạn đăng ký xem trọn gói các bộ video, bạn sẽ được xem mỗi video trong bộ video đó 2 lần kể cả dùng phần mềm hoặc dùng website.